# **SHOW ME HOW**

to Update My Direct Deposit Details Payroll

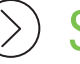

STEP 1

Log in to the Paycom app. Navigate to Payroll > Direct Deposit.

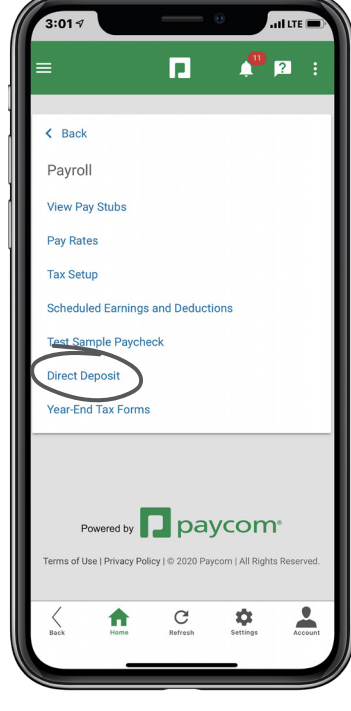

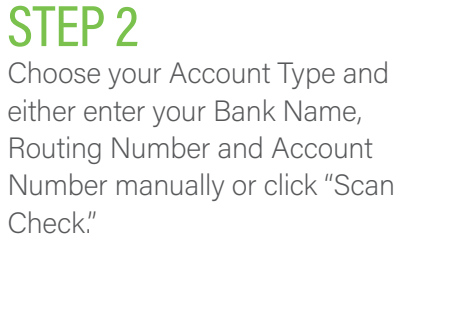

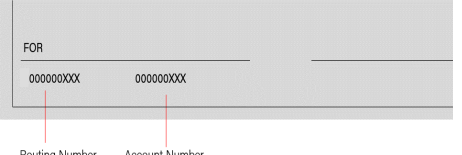

*All Routing numbers will be nine digits.* 

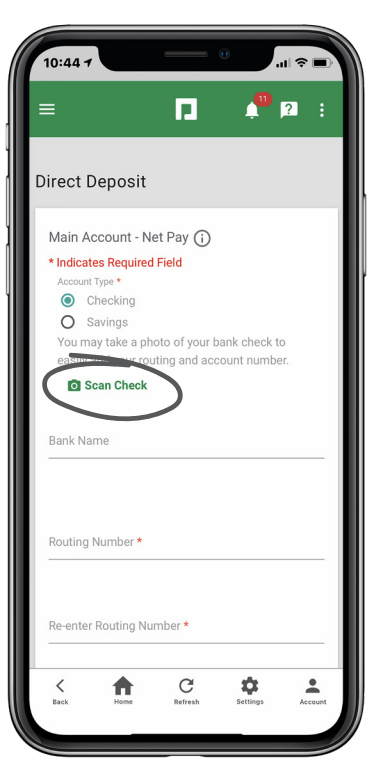

### **EMPLOYEES** Visit the Help Menu for the most up-to-date version of this guide.

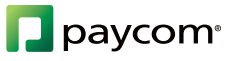

# **SHOW ME HOW**

#### to Update My Direct Deposit Details Payroll

#### STEP 3

Position the check in the capture window. When you're ready, click "Confirm" and the Routing Number and Account Number will display automatically.

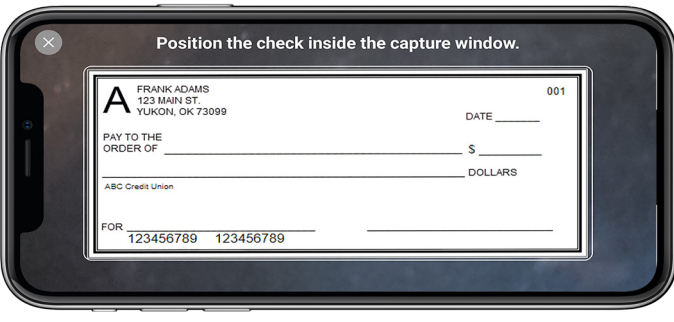

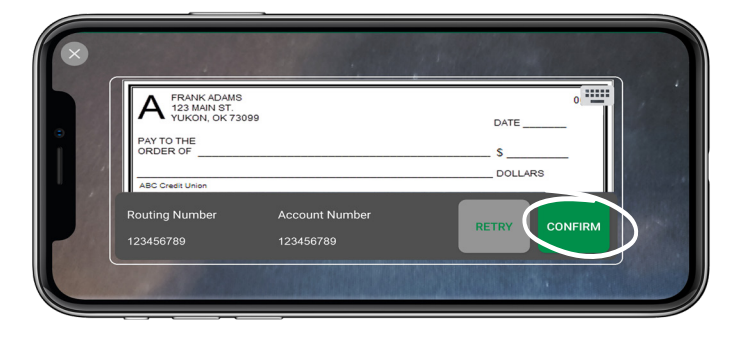

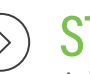

### STEP 4

Add any additional bank accounts under the Distribution sections. Once all changes are complete, click the checkbox to agree to the terms and conditions and click "Update."

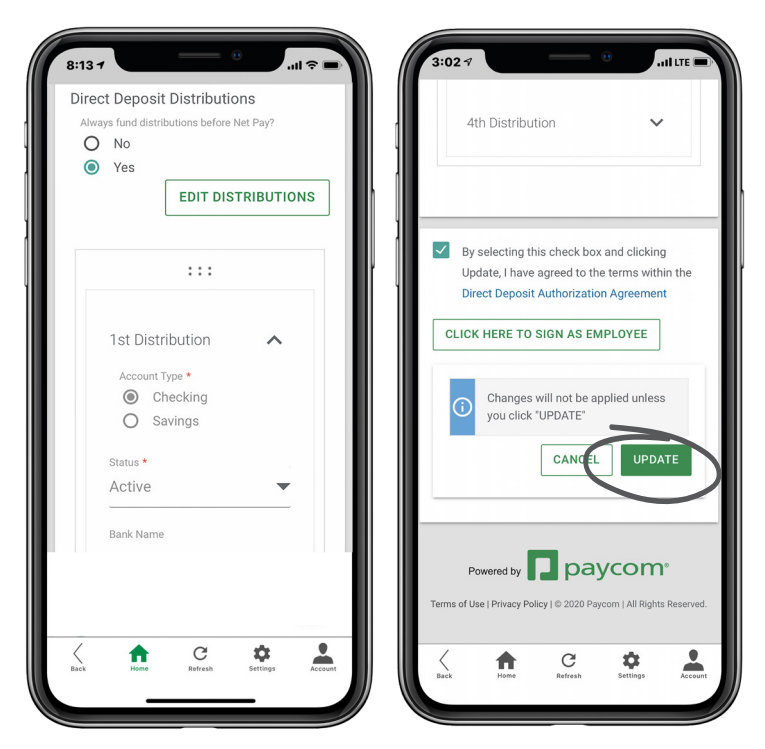

## **EMPLOYEES** Visit the Help Menu for the most up-to-date version of this guide.

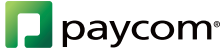